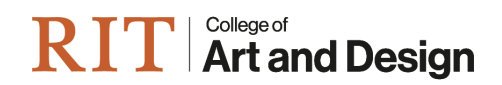

How to Apply Filter in SlideRoom

### Step 1:

Select your pool of applicants (for this example we'll be filtering BFA – Regular Decision)

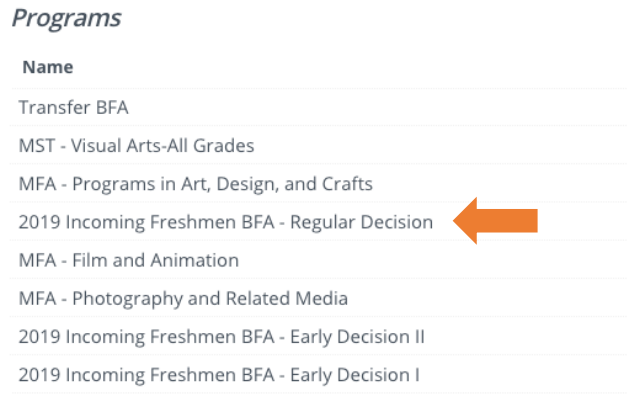

## Step 2:

In the upper left-hand corner, under CURRENT APPLICATIONS tab, click ADD FILTER and then click FORM

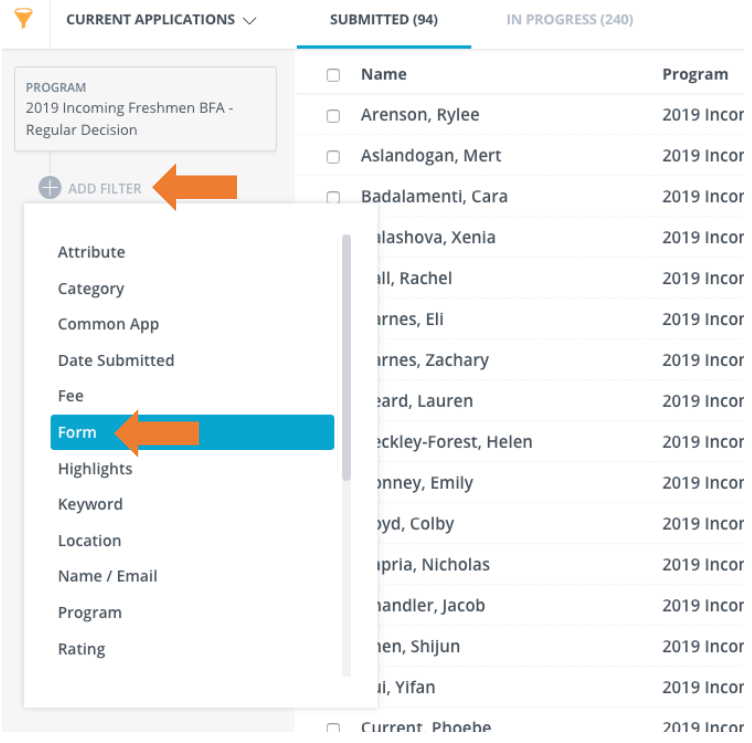

#### Step 3:

From the drop-down options, choose the name of the form that **best or exactly matches** the pool of applicants

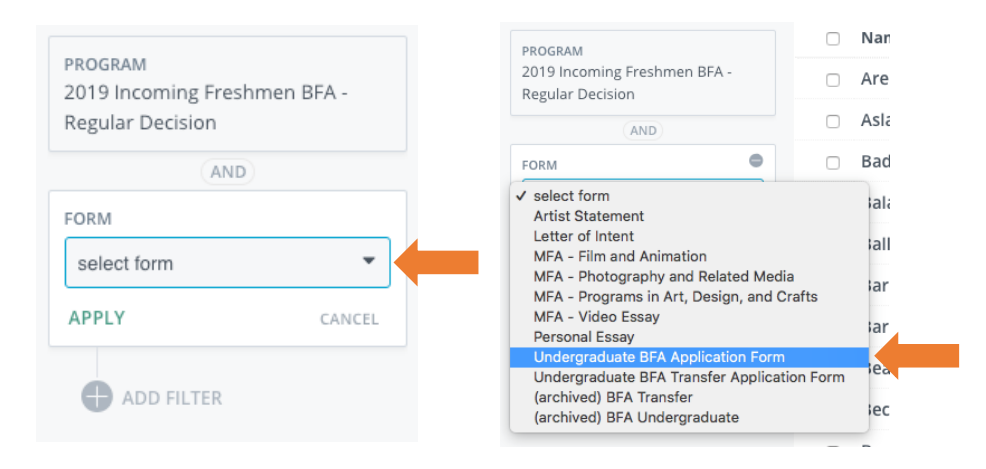

#### Step 4:

From the drop-down options of questions, choose the question which you wish to sort applicants by (for this example we'll sort by applicants first choice program)

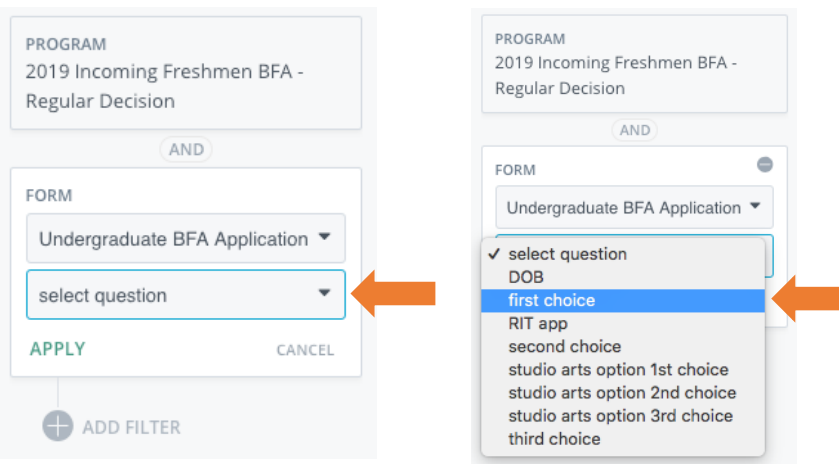

Step 5:

From the drop-down options of versions, choose the past **most recent version** (the higher the number the more recent the version)

NOTE: you may also need to check previous versions of a form to ensure you've captured all applicants

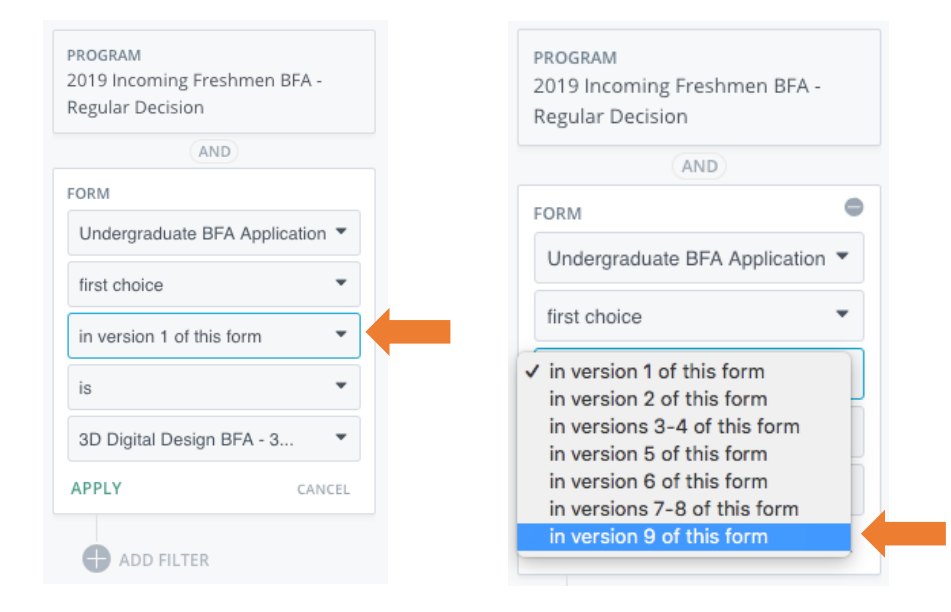

#### Step 6:

From the drop-down options of the programs, choose the program you wish to see applicants for

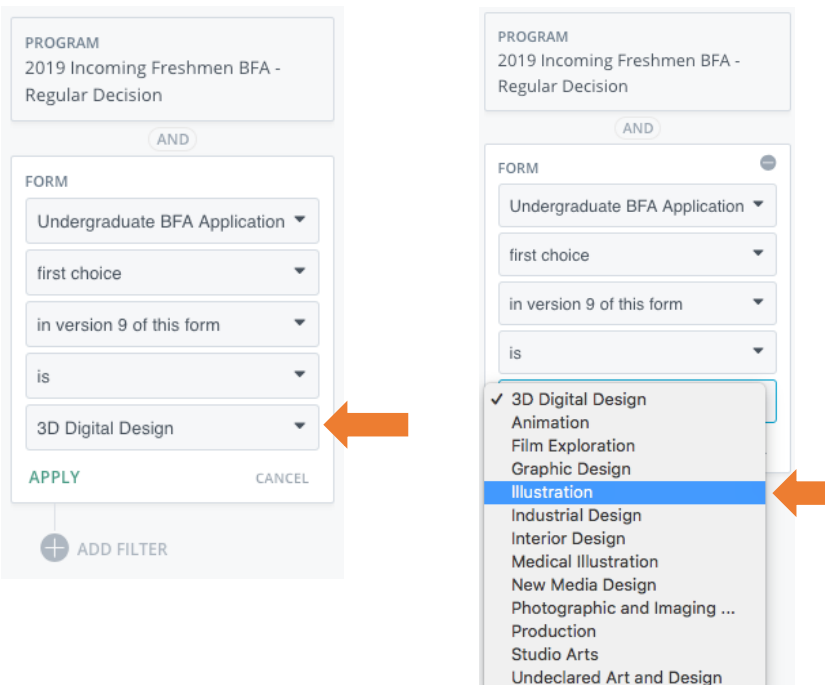

#### Step 4a:

If you're looking for applicants to Studio Arts, there are three specific questions which you will sort by. From the drop-down options of question, choose the question which you wish to sort applicants by (studio arts option 1st choice, 2nd choice, or 3rd choice)

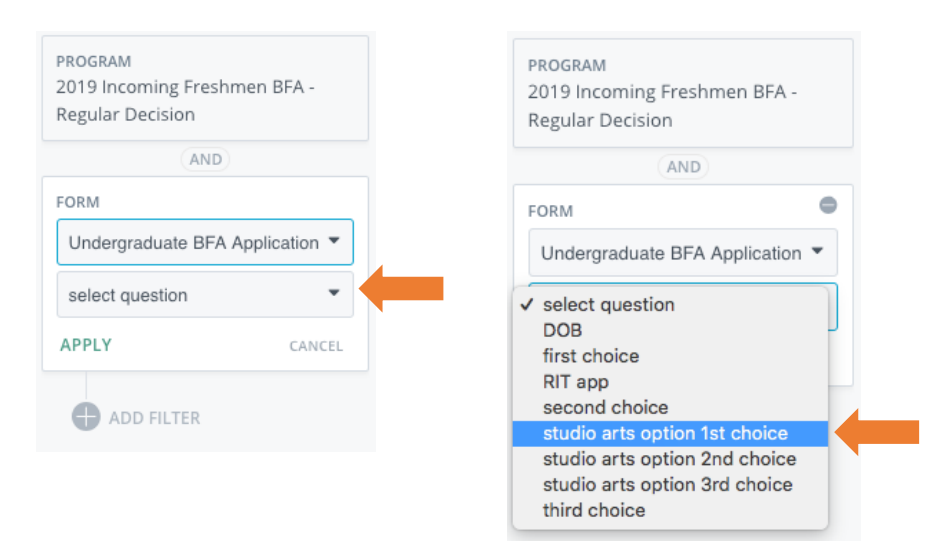

#### Step 6a:

From the drop-down options of the programs, choose the program you wish to see applicants for

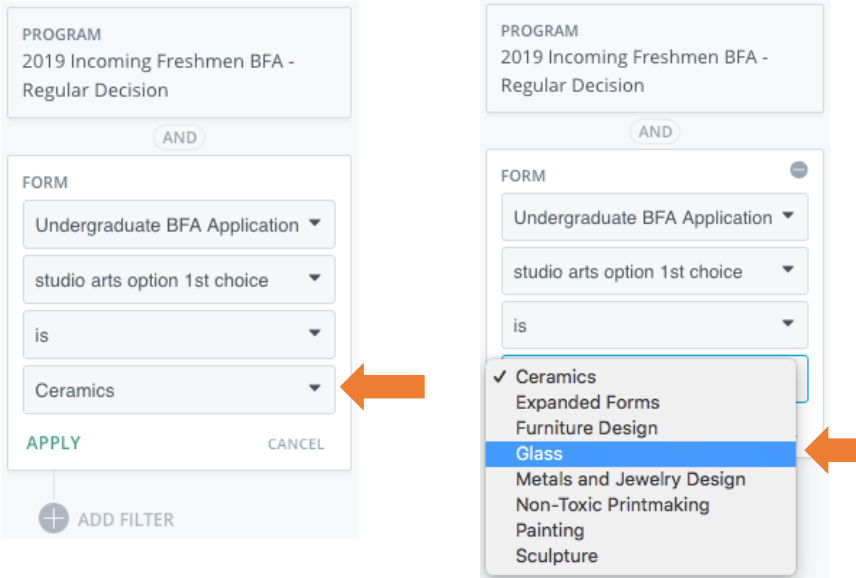

# Step 7:

# Click APPLY to see your filtered applicants

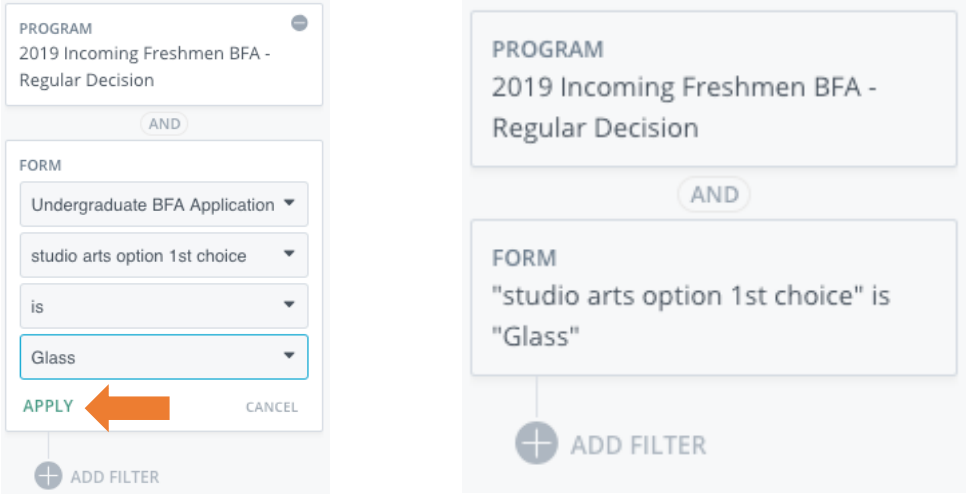